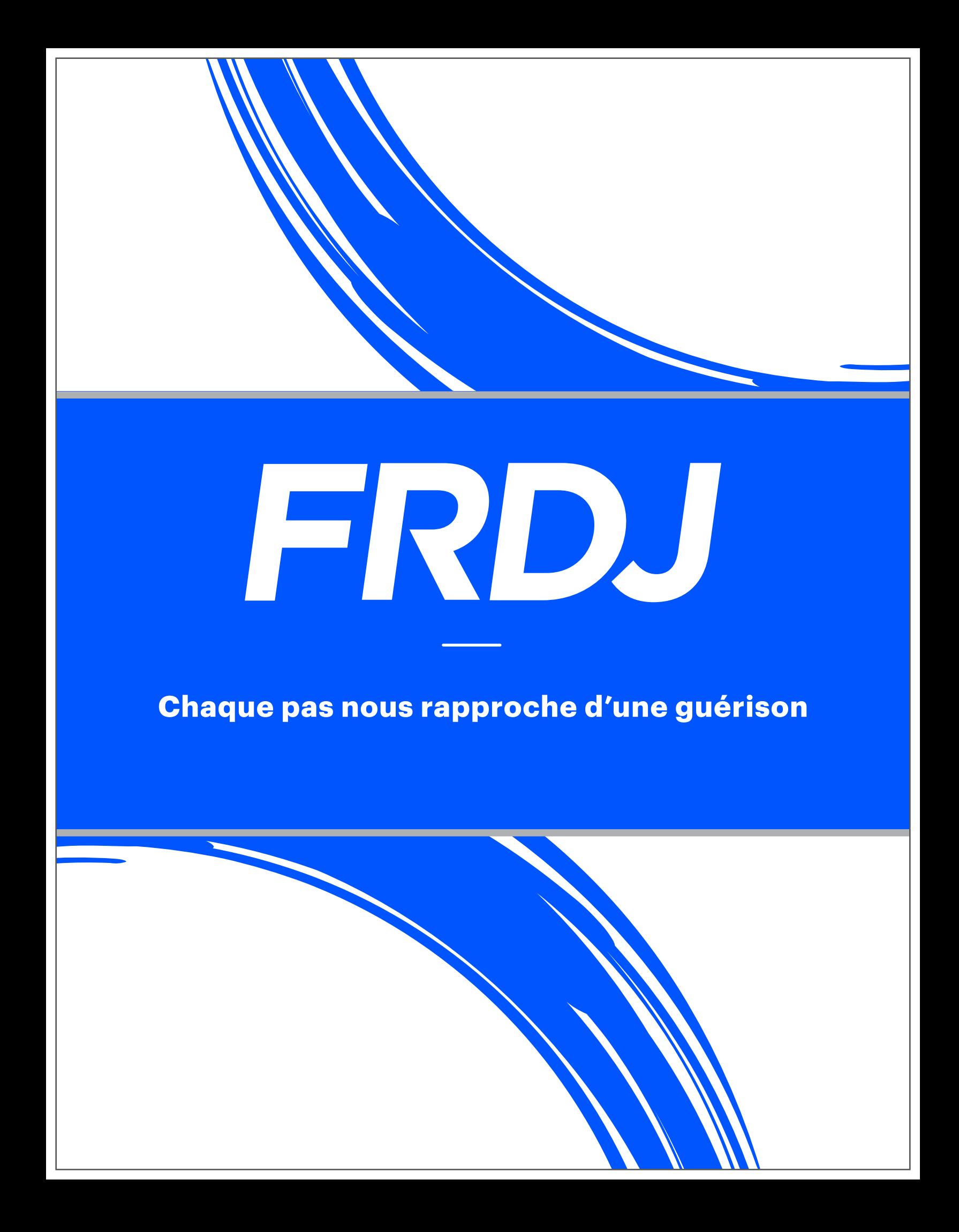

Vous venez de faire le premier pas en vous inscrivant à la Marche pour la guérison du diabète Sun Life FRDJ. Ce Guide de ressources vous aidera à maximiser les résultats de votre collecte de fonds à l'aide de votre Centre des participants.

## **CONCEPT CONVIVIAL**

Le Centre des participants a été remanié pour rendre la navigation plus facile et exploiter tout le pouvoir des puissants outils qui feront de votre campagne de la Marche un succès.

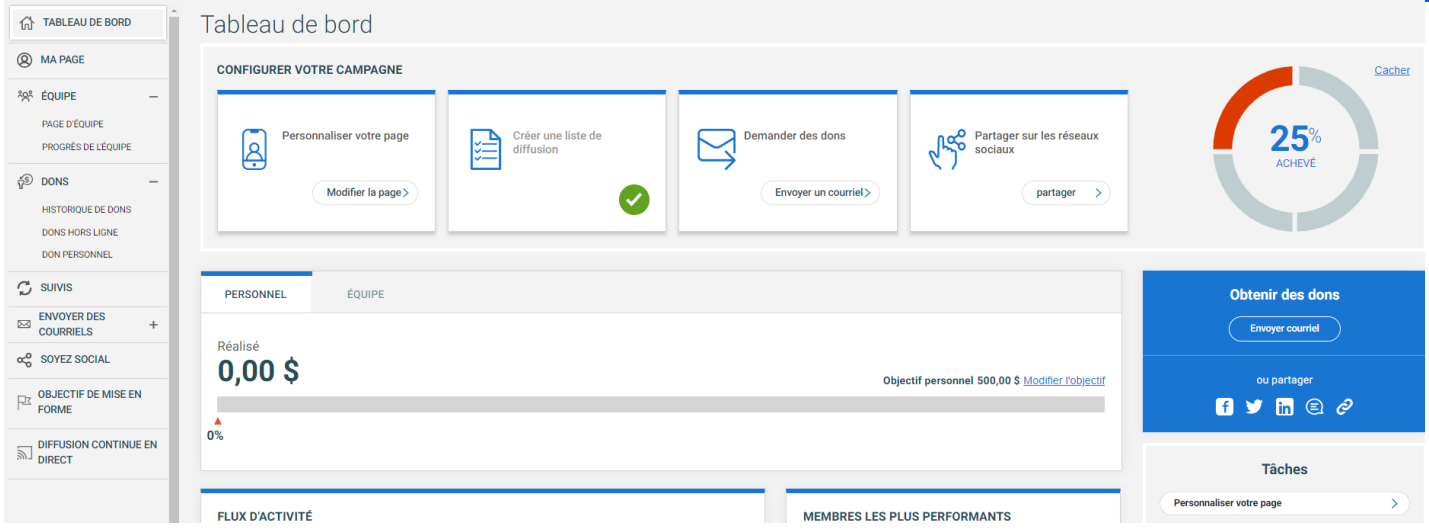

## **TABLEAU DE BORD DYNAMIQUE**

Le tableau de bord est à la base de l'établissement de votre campagne de la Marche. Il donne un aperçu des fonds que vous avez recueillis, de même que de vos réalisations en temps réel. Lorsque vous êtes sur le point d'amorcer votre collecte de fonds, personnalisez votre page et envoyez des courriels à vos contacts. Ces interactions sont suivies dans votre flux d'activités qui comprend des rappels qui seront utiles pour intervenir rapidement. Il est prouvé qu'un profil complet vous aidera à amasser encore plus de fonds pour la campagne.

### **SOCIALISEZ!**

Passez le mot! L'onglet Socialisez permet de communiquer rapidement vos progrès à vos amis sur Facebook, Twitter, LinkedIn, WhatsApp et sur plus de 100 autres chaînes, et de les informer des moyens de contribuer à vos efforts de collecte de fonds.

## **OUTILS AMÉLIORÉS POUR LES COURRIELS**

Les outils de courriels dans votre Centre des participants sont faciles à utiliser et seront vos alliés pour devenir un expert de la collecte de fonds! Envoyez des messages rapidement pour solliciter des dons, créez des listes de contacts, suivez les réponses lorsque les gens ouvrent vos courriels, faites un don, et bien plus encore! Solliciter les gens pour faire un don et les remercier par la suite n'aura jamais été aussi facile.

## **AMÉLIORÉ EN 2023**

À mesure que vous atteignez des paliers de collecte de fonds et des objectifs marquants sur votre parcours de la Marche et lorsque vous êtes connecté à votre Centre des participants, vous recevrez des écussons qui seront affichés bien à la vue sur votre page de collecte de fonds et qui seront ajoutés à votre collection de trophées.

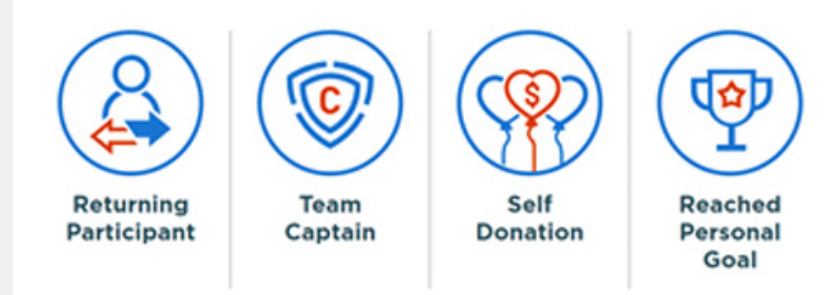

## **NOUVEAU EN 2023**

## **PAYEZ LES DONS EN ESPÈCES ET PAR CHÈQUE EN LIGNE**

Le Centre des participants a été amélioré pour vous permettre d'entrer et de payer les dons en espèces ou par chèque avec votre carte de crédit – ce qui rend la collecte et la soumission des dons en espèces et par chèque encore plus faciles!

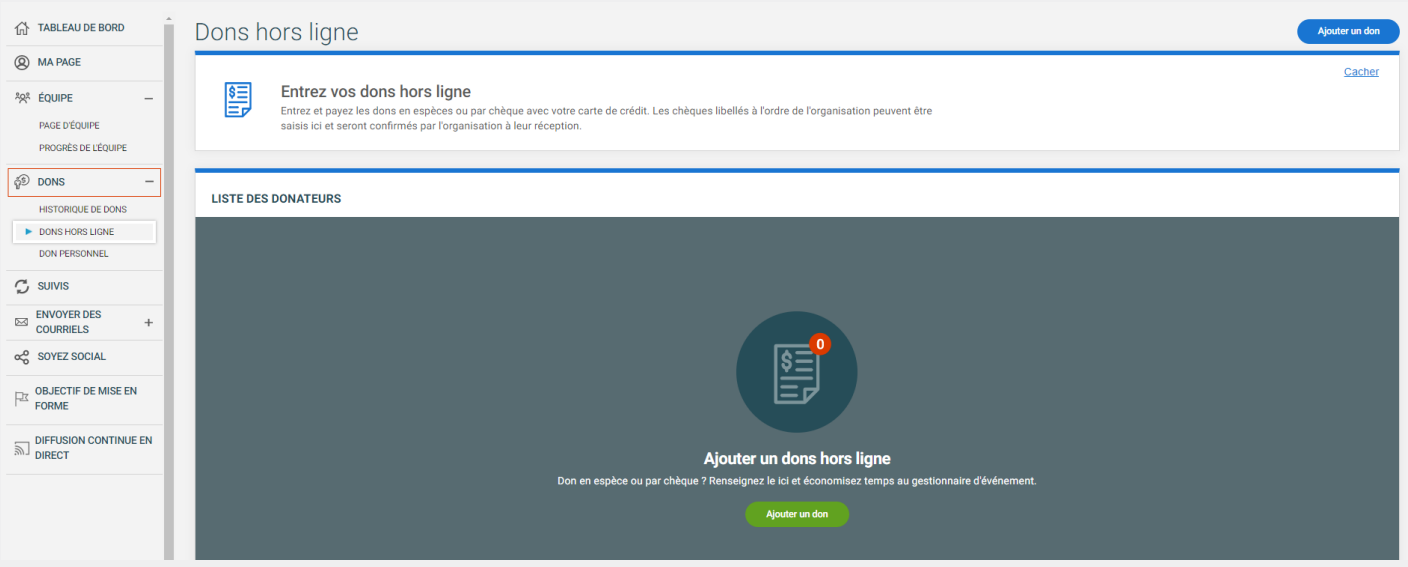

Sous la rubrique *Dons*, dans la partie gauche de votre tableau de bord du Centre des participants, sélectionnez *Don hors ligne* et suivez les instructions pour ajouter les espèces ou les chèques que vous avez reçus. En saisissant tous les renseignements personnels du donateur, une fois le paiement reçu, le donateur recevra par courrier électronique un reçu officiel contenant les renseignements que vous avez saisis.

Pour toute question ou assistance concernant les dons hors ligne, veuillez contacter un membre de notre équipe d'assistance à la Marche au 1 877 505-5373 ou par courriel à [walk@jdrf.ca.](mailto:walk%40jdrf.ca?subject=)

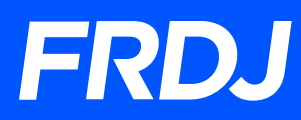

## **INTRODUCTION : POUR COMMENCER**

Ouvrir une session pour accéder au portail de votre Centre des participants est le point de départ de votre parcours de collecte de fonds avec FRDJ, et l'endroit à partir duquel vous pouvez personnaliser votre campagne, passer le mot à toutes vos connaissances et solliciter des dons. Ce guide vous aidera à maximiser les ressources offertes dans votre Centre des participants et les résultats de votre collecte de fonds.

#### **PERSONNALISEZ VOTRE PAGE**

Votre page est la porte d'entrée en ligne de votre campagne et l'endroit où les visiteurs pourront faire un don. Personnaliser votre page aide à montrer pourquoi la Marche est importante pour vous.

Pour personnaliser votre page, rendez-vous à Ma page et cliquez sur le bouton Modifier la page ou passez le curseur sur l'aperçu de votre page et cliquez pour la modifier. FRDJ a déjà téléchargé du contenu par défaut pour vous donner un peu d'inspiration.

## **MODIFIEZ VOTRE TITRE**

• Dans le champ du titre, entrez un court titre pour présenter votre page.

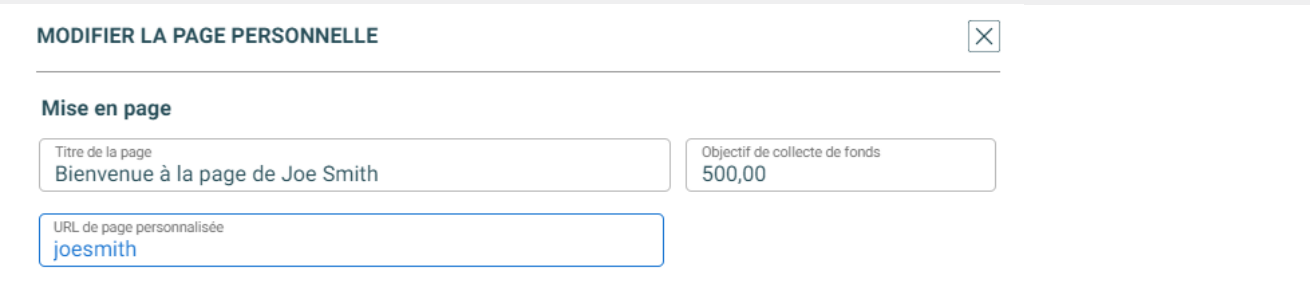

### **METTEZ À JOUR VOTRE OBJECTIF DE COLLECTE DE FONDS**

- Vous pourrez entrer le nouveau montant dans le champ Objectif de collecte de fonds si vous décidez de le modifier après votre inscription.
- Cliquez sur Enregistrer au bas de la page et l'objectif de collecte de fonds et le pourcentage des sommes amassées seront recalculés en temps réel.

## **QUELLE EST VOTRE ADRESSE URL PERSONNELLE?**

- Le système génère automatiquement un lien pour votre page. Utilisez ce lien sur les médias sociaux ou dans vos courriels de demande de dons pour diriger les personnes à votre page afin de faire un don.
- Choisir un nom pour l'adresse URL personnalise la cause et la rend plus visible.
- Faites un copier-coller de l'URL personnalisée pour promouvoir votre page de collecte de fonds partout.

## **PHOTOS ET EXPÉRIENCES**

Raconter vos expériences avec le DT1 illustre votre lien personnel et ce qui vous motive à amasser des fonds pour la Marche, ce qui peut avoir un impact majeur sur votre collecte de fonds. Voici quelques étapes à suivre pour partager vos expériences personnelles :

## **AFFICHEZ DES PHOTOS SUR VOTRE PAGE**

- Cliquez sur *Ajouter un média* sous *Images*.
- Cliquez pour télécharger une image et choisissez une photo dans votre appareil. Remarque : pour une qualité optimale, optez pour une photo d'au moins 320 pixels de haut et 260 pixels de large.
- Faites un zoom ou une rotation de votre image pour un meilleur cadrage.
- Cliquez sur *Enregistrer*.

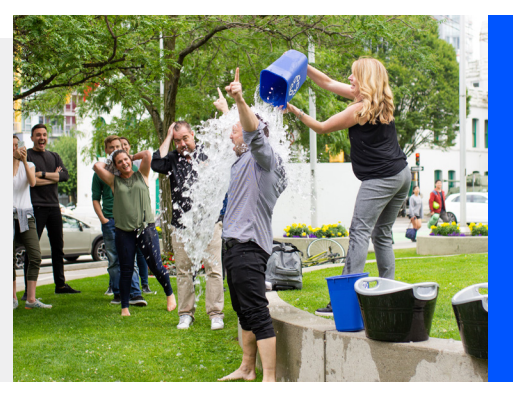

## **AJOUTEZ UNE VIDÉO SUR VOTRE PAGE**

- Cliquez sur *Ajouter un média* sous *Images*.
- Modifiez le type de média à Vidéo.
- Copiez le lien d'une vidéo sur YouTube pour le mettre dans la boîte de lien YouTube.
- Un aperçu de votre vidéo YouTube apparaîtra dans le cadrage au-dessus.
- Cliquez sur *Enregistrer*.

## **MODIFIEZ VOS MÉDIAS OU CHANGEZ L'ORDRE**

- La première image sera l'image principale que vos visiteurs verront en se rendant sur votre page.
- Pour changer l'ordre des images, cliquez sur une vignette et glissez-déposez la vignette en place.
- Supprimez les photos en passant le curseur sur une vignette et cliquez sur le X en haut à droite.
- Cliquez sur *Enregistrer* dans le coin en bas à droite.

## **AJOUTEZ VOTRE PROPRE RÉCIT**

- Racontez votre histoire et expliquez ce qui vous motive à amasser des fonds dans *Mon histoire* ou faites un copier-coller d'un texte d'un autre document. Remarque : la mise en page provenant d'autres documents sera retirée.
- Servez-vous des outils pour modifier et mettre en page votre récit comme vous le feriez sur un ordinateur à l'aide des styles de textes, des listes, des titres, des liens et des images intégrées.
- Si vous faites une erreur, surlignez le texte et cliquez sur le pictogramme de l'efface pour supprimer le texte à remplacer.
- Cliquez sur *Enregistrer*.

**frdjmarche.ca |** NUMÉRO D'ORGANISME DE BIENFAISANCE : 11897 6604 RR0001

## **PAGE DE L'ÉQUIPE**

Si vous êtes capitaine d'une équipe, vous pouvez également personnaliser la page de l'équipe. Comme pour votre page personnelle, la page de l'équipe est l'occasion de présenter votre équipe aux visiteurs, d'expliquer pourquoi vous amassez des fonds à l'aide d'images et de vidéos, de raconter l'histoire de votre équipe, de donner l'adresse URL de l'équipe et d'afficher votre objectif de collecte de fonds. Cliquez sur *Modifier la page* ou passez le curseur sur l'aperçu de votre page pour commencer.

## **MODIFIEZ LE TITRE DE L'ÉQUIPE**

• Dans le champ du titre, entrez un court titre pour présenter votre page.

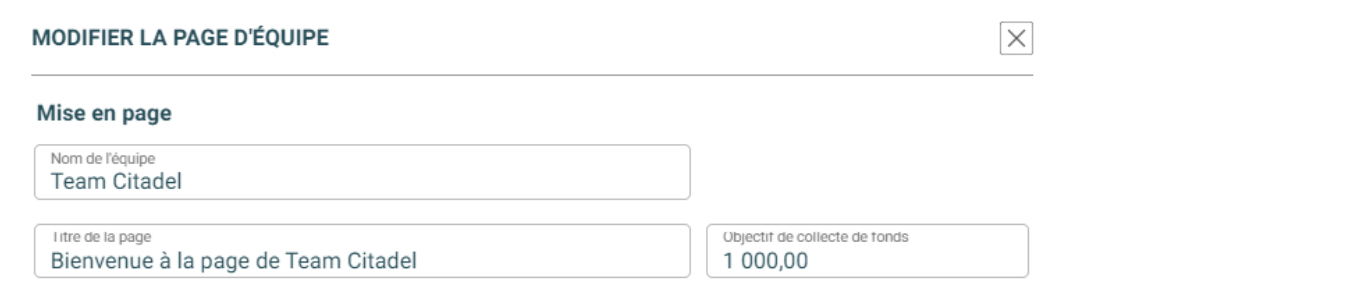

## **METTEZ À JOUR L'OBJECTIF DE COLLECTE DE FONDS DE L'ÉQUIPE**

- Vous pourrez entrer le nouveau montant dans le champ Objectif de collecte de fonds si vous décidez de modifier l'objectif de votre équipe.
- Cliquez sur *Enregistrer* au bas de la page et l'objectif de collecte de fonds et le pourcentage des sommes amassées seront recalculés en temps réel.

## **QUELLE EST L'ADRESSE URL DE VOTRE ÉQUIPE?**

- Le système génère automatiquement un lien pour la page de votre équipe. Utilisez ce lien sur les médias sociaux ou dans vos courriels pour diriger les personnes à votre page afin de faire un don.
- Choisir un nom pour l'adresse URL personnalise la cause et la rend plus visible.
- Faites un copier-coller de l'URL personnalisée pour promouvoir votre page de collecte de fonds partout.

## **AFFICHEZ DES PHOTOS SUR VOTRE PAGE D'ÉQUIPE**

- Cliquez sur *Ajouter un média* sous *Images*.
- Cliquez pour télécharger une image et choisissez une photo dans votre appareil. *Remarque* : pour une qualité optimale, optez pour une photo d'au moins 320 pixels de haut et 260 pixels de large.
- Faites un zoom ou une rotation de votre image pour un meilleur cadrage.
- Cliquez sur *Enregistrer*.

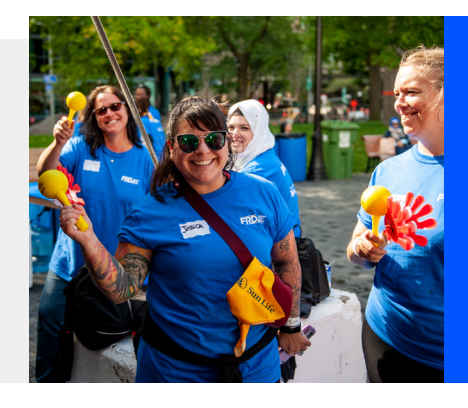

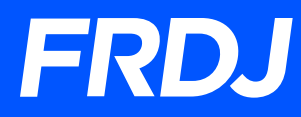

## **AJOUTEZ UNE VIDÉO SUR VOTRE PAGE**

- Cliquez sur *Ajouter un média* sous *Images*.
- Modifiez le type de média à Vidéo.
- Copiez le lien d'une vidéo sur YouTube pour le mettre dans la boîte de lien YouTube.
- Un aperçu de votre vidéo YouTube apparaîtra dans le cadrage au-dessus.
- Cliquez sur *Enregistrer*.

## **MODIFIEZ VOS MÉDIAS OU CHANGEZ L'ORDRE**

- La première image sera l'image principale que vos visiteurs verront en se rendant sur votre page.
- Pour changer l'ordre des images, cliquez sur une vignette et glissez-déposez la vignette en place.
- Supprimez les photos en passant le curseur sur une vignette et cliquez sur le X en haut à droite.
- Cliquez sur *Enregistrer* dans le coin en bas à droite.

## **AJOUTEZ LE RÉCIT DE VOTRE ÉQUIPE**

- Expliquez sommairement ce qui motive votre équipe à amasser des fonds pour FRDJ dans *Histoire de l'équipe* ou faites un copier-coller d'un texte d'un autre document. Remarque : la mise en page provenant d'autres documents sera retirée.
- Servez-vous des outils pour modifier et mettre en page votre récit comme vous le feriez sur un ordinateur à l'aide des styles de textes, des listes, des titres, des liens et des images intégrées.
- Si vous faites une erreur, surlignez le texte et cliquez sur le pictogramme de l'efface pour supprimer le texte à remplacer.
- Cliquez sur *Enregistrer*.

## **HISTORIQUE DES DONS**

L'historique de vos dons affiche les dons reçus jusqu'à maintenant. Vous pouvez voir qui a fait un don et retrouver les personnes que vous avez remerciées personnellement et ainsi assurer que vous avez exprimé votre reconnaissance à tous vos donateurs. Les capitaines d'équipe peuvent aussi voir et remercier les donateurs qui ont fait un don directement à l'équipe.

## **COMMENT REMERCIER LES DONATEURS?**

- 1. À partir de votre liste de dons, cliquez sur la case à côté de chacun des donateurs que vous souhaitez remercier. Vous pouvez sélectionner un ou plusieurs donateurs à remercier dans un seul courriel. Si vous ne trouvez pas un donateur, entrez son nom directement dans la boîte de recherche ou cliquez sur la colonne *Nom, Montant* ou *Date* pour réorganiser votre liste.
- 2. Le nombre de donateurs que vous avez sélectionnés apparaîtra automatiquement dans la barre de menu au-dessus de l'endroit où le pictogramme de l'enveloppe s'affiche. Choisissez l'option *Envoyer les courriels aux contacts sélectionnés.*
- 3. Les contacts que vous avez sélectionnés seront les destinataires qui recevront votre courriel personnel de remerciements. Nous vous invitons à utiliser le modèle de remerciements déjà affiché dans le Centre des participants.

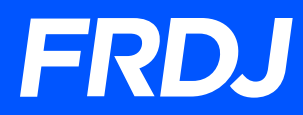

## **ET QU'EN EST-IL POUR LES DONATEURS QUE VOUS AVEZ DÉJÀ REMERCIÉS?**

Après avoir remercié un donateur par courriel, l'indicateur dans la colonne des donateurs « remerciés » changera automatiquement à « oui ». L'indicateur peut être modifié manuellement pour chacun des donateurs au besoin. Si vous avez remercié un donateur sans passer par votre Centre des participants (par message texte ou courriel personnel), vous pouvez modifier l'indicateur manuellement à « oui ». Ce faisant, ces donateurs seront automatiquement identifiés comme ayant été remerciés.

## **COMMENT SAVOIR SI UN DONATEUR A LAISSÉ UN MESSAGE PERSONNEL?**

Si l'un de vos donateurs a laissé un message personnel à votre intention au moment où il a fait un don, un lien *Message* apparaîtra sur la ligne de cette personne. Cliquez pour voir son message.

## **SUIVIS**

Dans la section *Suivis*, évaluez l'efficacité de vos courriels en voyant qui a ouvert ou lu vos courriels ou a fait un don. Ces renseignements vous permettent de personnaliser vos messages à de nouveaux contacts, aux personnes à qui vous souhaitez envoyer un rappel ou à celles que vous souhaitez remercier. Les drapeaux Actions, Filtres et État vous aident à vous tenir au courant et à établir les prochaines étapes.

#### **QUE SONT LES ACTIONS RAPIDES?**

Nos études démontrent trois segments clés pour améliorer les résultats de collecte de fonds :

- 1. Les donateurs que vous n'avez pas encore remerciés.
- 2. Les contacts auxquels vous avez envoyé un courriel, mais qui n'ont pas encore fait un don.
- 3. Les nouveaux contacts qui n'ont pas encore reçu un courriel.

Pour vous simplifier la tâche, nous avons créé des actions rapides pratiques qui vous indiqueront le nombre de contacts dans chacune des catégories, et qui vous permettront de faire un filtrage pour envoyer un courriel à ces contacts.

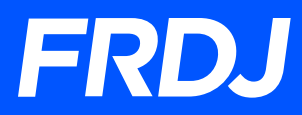

## **QUOI FAIRE POUR FILTRER MES ACTIVITÉS RELATIVES AUX COURRIELS?**

Les filtres sont des moyens efficaces de voir la réponse des contacts à votre campagne. Filtrez vos contacts en sélectionnant le type de contacts que vous souhaitez voir dans le filtre à l'aide du menu déroulant. Le système trouvera automatiquement les contacts qui correspondent à cette catégorie. Vous avez accès à divers types de filtres pour diriger votre campagne :

- Tous les contacts : la totalité de vos contacts.
- Pas de courriel : les nouveaux contacts auxquels vous n'avez pas envoyé de courriel.
- Pas de don (courriel) : les contacts auxquels vous avez envoyé un courriel, mais qui n'ont pas encore fait de don.
- Non remerciés : les donateurs que vous n'avez pas encore remerciés.
- Remerciés : les donateurs que vous avez remerciés.
- Courriel envoyé : les contacts auxquels vous avez envoyé un courriel, mais qui ne l'ont pas ouvert ou qui n'ont pas fait de don.
- Courriel ouvert : les contacts qui ont ouvert l'un de vos courriels.
- Page visitée : les contacts auxquels vous avez envoyé un courriel et qui ont visité votre page, mais qui n'ont pas fait de don.
- Tous les donateurs : la totalité de vos donateurs remerciés et non remerciés.

### **COMMENT ENVOYER UN SUIVI AUX CONTACTS FILTRÉS?**

- 1. Cliquez sur *Filtre* dans le menu déroulant et sélectionnez le type souhaité.
- 2. Cliquez sur *Courriel à tous* dans le filtre.
- 3. Vous serez redirigé à la section des courriels. Tous les contacts que vous avez filtrés apparaîtront dans *Destinataires*. Vous pouvez ajouter ou retirer des contacts de la barre des destinataires avant d'envoyer votre courriel.
- 4. Choisissez un modèle et/ou composez votre propre courriel.
- 5. Envoyez.

## **IL Y A DES CONTACTS QUE JE N'AI PAS AJOUTÉS, POURQUOI?**

Les donateurs qui ont fait un don à votre campagne de la Marche et qui ne faisaient pas partie de vos contacts initialement ont été automatiquement ajoutés dans les sections *Mes contacts et Suivis*, afin que les renseignements de tous les donateurs soient regroupés. Si vous faites partie d'une équipe, les membres de l'équipe s'y retrouveront aussi à mesure qu'ils se joignent à l'équipe pour faciliter les communications entre coéquipiers.

## **ENVOYER DES COURRIELS**

**Des études démontrent que les personnes qui sollicitent des dons par courriel amassent plus de fonds!** Envoyez des messages aux donateurs et commanditaires potentiels et à vos coéquipiers afin de les informer de votre campagne de collecte de fonds. Plusieurs modèles de courriels sont offerts pour chaque étape de votre campagne. Vous pouvez modifier ces modèles ou créer vos propres messages à l'aide d'un modèle de courriel en blanc. Faites un suivi et surveillez les réponses dans la section *Suivis* pour ne rien manquer de la progression de votre campagne.

## **CRÉER ET ENVOYER UN MESSAGE PAR COURRIEL (À PARTIR DU CENTRE DES COURRIELS) :**

- 1. Sélectionnez un modèle de courriel dans le menu déroulant.
- 2. Entrez ou sélectionnez les contacts auxquels vous souhaitez envoyer un courriel.

Il y a plus d'un moyen d'ajouter des contacts :

- Si le contact a déjà été ajouté à votre liste de contacts à partir de campagnes précédentes, entrez son nom ou son adresse de courriel et le système le reconnaîtra automatiquement.
- Si le contact n'est pas déjà dans votre liste de contacts, vous pouvez entrer son adresse de courriel et envoyer un courriel rapidement.
- Cliquez sur « + » pour ouvrir votre liste de contacts et commencez à remplir votre carnet d'adresses.
- 3. Dans le champ du sujet, entrez l'objet que vous souhaitez voir dans votre courriel ou utilisez l'objet suggéré dans le modèle.
	- Entrez votre message dans le champ de texte. Si vous avez sélectionné un modèle de courriel, le message par défaut s'affichera dans le corps du message. Servez-vous des outils au haut de l'écran pour modifier et faire la mise en page de votre message.
	- Remarque : votre message contiendra automatiquement des « champs de fusion » dans lesquels apparaîtront des renseignements sur les contacts ou la collecte de fonds lors de l'envoi. Ils sont identifiables par les marques [% et %].
- 4. Cliquez pour voir à quoi ressemblera le courriel que recevra le destinataire.
- 5. Cliquez sur *Envoyer un courriel maintenant* pour envoyer le courriel aux contacts sélectionnés. Vous recevrez un message de confirmation à la page suivante si votre courriel a été envoyé avec succès ou d'autres directives si des éléments doivent être modifiés avant de l'envoyer de nouveau.

## **ENREGISTRER UN MODÈLE PERSONNALISÉ POUR UN USAGE FUTUR :**

- 1. Si vous créez un courriel personnalisé, cliquez sur *Enregistrer un message par courriel* au bas de la page.
- 2. Un champ *Enregistrer* sous apparaîtra près du bas de la page. Donnez un nom au fichier.
- 3. Cliquez sur *Enregistrer un message par courriel*.
- 4. Le message figurera dans vos *Modèles* dans la section *Modèles enregistrés* sous le nom que vous lui avez donné. Les modèles déjà enregistrés sont accessibles pour envoyer des courriels plus tard et/ou être modifiés à tout moment. Lorsque vous modifiez un modèle personnalisé, n'oubliez pas de cliquer sur *Enregistrer* pour conserver les changements pour la prochaine fois.

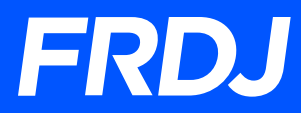

## **CONTACTS**

La section *Contacts* vous permet de bâtir un carnet d'adresses de donateurs potentiels en ajoutant ou en important des contacts d'autres programmes de courriels et de modifier les coordonnées. Les donateurs qui ont fait un don, mais qui ne faisaient pas partie de votre carnet d'adresses au départ y seront automatiquement ajoutés. Ne vous inquiétez pas, vos contacts ne sont accessibles que par vous.

## **COMMENT ENTRER DES CONTACTS DANS VOTRE CARNET D'ADRESSES?**

Il y a deux façons de procéder :

- Importer : transférez les contacts directement d'un autre service de messagerie ou d'une plateforme sociale (recommandé).
- Ajouter un contact : entrez le prénom, le nom et l'adresse de courriel.

#### **IMPORTER DES CONTACTS**

Votre Centre des participants a recours à une technologie du nom de Cloudsponge pour importer des contacts directement de vos comptes de courriel et/ou de médias sociaux.

- 1. Cliquez sur *Importer les contacts* au haut de votre page *Mes contacts.*
- 2. Sélectionnez le programme ou le service que vous utilisez pour conserver vos contacts.
- 3. Connectez-vous à votre compte.
- 4. Sélectionnez les contacts que vous souhaitez ajouter.
- 5. Cliquez sur *Suivant*.
- 6. Cliquez sur *Terminé*.

## **AJOUTER UN CONTACT MANUELLEMENT :**

Si vous préférez ajouter vos contacts manuellement, sélectionnez *Ajouter un contact* et entrez les renseignements de chacun des contacts à l'aide du formulaire fourni. Le prénom, le nom et l'adresse de courriel sont requis.

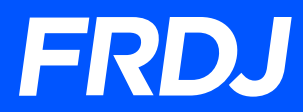

#### **ENVOYER UN COURRIEL À DES CONTACTS DANS VOTRE CARNET D'ADRESSES**

Pour envoyer un courriel à tous vos contacts dans votre carnet d'adresses, cliquez sur *Envoyer un courriel à tous les contacts*. Pour envoyer un courriel à un sous-groupe de contacts :

1. Cliquez sur la case à côté du nom du contact. Répétez jusqu'à ce que tous les contacts auxquels vous voulez envoyer un message soient sélectionnés.

2. Si vous faites une erreur, sélectionnez *Effacer* pour recommencer ou décochez la case pour retirer le contact.

- 3. Cliquez sur *Filtres des contacts de courriels* (vous serez redirigé à la page *Envoyer un courriel*).
- 4. Sélectionnez un modèle.
- 5. Modifiez le message.
- 6. Cliquez sur *Envoyer un courriel maintenant* ou sur *Enregistrer le courriel pour usage futur*.

### **COMMENT MODIFIER UN CONTACT?**

- 1. Cherchez le contact à modifier à l'aide de son nom ou de son adresse de courriel.
- 2. Sélectionnez le pictogramme du crayon dans la colonne d'action correspondant à ce contact.
- 3. Pour le modifier, il suffit d'entrer les nouveaux renseignements dans le formulaire *Modifier le contact* et de cliquer sur *Enregistrer*.

### **COMMENT SUPPRIMER UN CONTACT?**

Si vous souhaitez retirer un contact, cliquez sur le pictogramme de la poubelle à côté de son nom. Si vous souhaitez supprimer plus d'un contact en même temps, cliquez sur la case à côté du nom de chacun des contacts que vous souhaitez supprimer. Cliquez sur l'option *Supprimer* qui apparaît dans la barre grise au-dessus, laquelle indique le nombre de contacts sélectionnés à supprimer.

## **SOCIALISEZ**

L'un des meilleurs moyens de passer le mot sur votre campagne de la Marche est d'informer vos amis sur les médias sociaux! Créez un message qui explique aux gens ce qui vous motive à amasser des fonds en appui à FRDJ et qui leur facilitera la tâche pour faire un don en les dirigeant à votre page de collecte de fonds pour la Marche.

## **COMMENT CRÉER UN MESSAGE SUR LES MÉDIAS SOCIAUX?**

Trois réseaux sociaux principaux sont actuellement offerts dans votre Centre des participants pour rédiger un message : Facebook, Twitter et LinkedIn.

1. Cliquez sur le bouton de la plateforme de média social à partir de laquelle vous souhaitez publier un message.

2. Connectez-vous à votre compte de média social.

3. Dans la fenêtre qui apparaît, rédigez votre message dans la boîte de texte fournie. Le lien de votre page sera automatiquement inclus dans le message. Conseil : optez pour un message court! Certains réseaux, dont Twitter, limitent le nombre de caractères.

4. Cliquez sur le bouton *Publier* au bas de votre message.

## **QUOI FAIRE POUR AFFICHER MA PHOTO?**

La photo principale sur votre page devrait s'afficher lorsque vous publiez un message sur Facebook ou LinkedIn (remarque : Twitter n'offre pas la capacité d'afficher des images automatiquement sur votre page). Ces réseaux sont parfois lents à afficher les nouvelles informations sur votre page si vous les avez modifiés récemment.